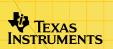

# TI-89/TI-92 Plus/Voyage™ 200 Organizer Suite

### **Getting Started**

- Introducing OrganizerStart and Quit Organizer
- Navigate in Organizer

- How To...
- Use the Calendar
- Work With Events
- Work With Tasks

- Work With Contacts
- □ Send and Receive Info

- **More Information**
- Install Apps

Customer Support

Delete Apps

Error Messages

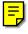

### **Important Information**

Texas Instruments makes no warranty, either express or implied, including but not limited to any implied warranties of merchantability and fitness for a particular purpose, regarding any programs or book materials and makes such materials available solely on an "as-is" basis. In no event shall Texas Instruments be liable to anyone for special, collateral, incidental, or consequential damages in connection with or arising out of the purchase or use of these materials, and the sole and exclusive liability of Texas Instruments, regardless of the form of action, shall not exceed the purchase price of this product. Moreover, Texas Instruments shall not be liable for any claim of any kind whatsoever against the use of these materials by any other party.

Permission is hereby granted to teachers to reprint or photocopy in classroom, workshop, or seminar quantities the pages in this work that carry a Texas Instruments copyright notice. These pages are designed to be reproduced by teachers for use in their classes, workshops, or seminars, provided each copy made shows the copyright notice. Such copies may not be sold, and further distribution is expressly prohibited. Except as authorized above, prior written permission must be obtained from Texas Instruments Incorporated to reproduce or transmit this work or portions thereof in any other form or by any other electronic or mechanical means, including any information storage or retrieval system, unless expressly permitted by federal copyright law. Send inquiries to this address:

Texas Instruments Incorporated 7800 Banner Drive, M/S 3918 Dallas, TX 75251

Attention: Manager, Business Services

Graphing product applications (Apps) are licensed. See the terms of the <u>license</u> agreement for this product.

Apple, Macintosh, Microsoft, and Windows are registered trademarks of their respective owners.

## **Introducing the Organizer Suite**

The Organizer suite for the TI-89 / TI-92 Plus / Voyage<sup>™</sup> 200 PLT consists of a group of handheld software applications (Apps) that let you organize your schedule around events, tasks, and contact information.

- Use the <u>Calendar</u> App to view your schedule by the day, week, month, or year.
- Use the <u>Planner</u> App to schedule *events*, or planned activities linked to a time or date (for example, meetings and appointments).
- Use the <u>Tasks</u> App to keep track of reminders and things to do.
- Use the <u>Contacts</u> App to retain contact information for friends, family, students, teachers, and business associates.

You can open Organizer Apps from the Apps desktop, the APPLICATIONS menu, or any open Organizer App.

#### Languages

This application is available in English, French, German, and Spanish. The corresponding language localization software must also be installed and running.

# **Getting Started with the Organizer Apps**

#### **Viewing the Calendar App**

The Calendar App displays a monthly calendar with the <u>holidays</u>, <u>events</u>, and <u>tasks</u> that you schedule, displaying these symbols to distinguish each one:

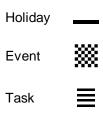

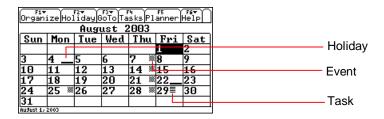

#### Viewing a Holiday, Event, or Task From the Calendar App

To view a <u>holiday</u>, <u>event</u>, or <u>task</u>, select a date with the appropriate symbol and press <u>ENTER</u>. For example, to view an event:

- Start the Calendar App.
- 2. Highlight a date that displays an event symbol ( ).

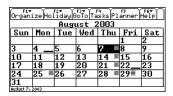

3. Press F5 or ENTER.

The Planner screen displays the events scheduled on the selected date.

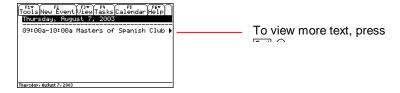

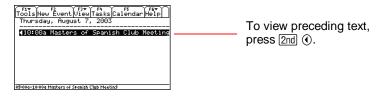

4. Press F5 or ENTER to return to the calendar.

#### **Viewing Contact Information From the Calendar App**

1. To view the Contacts screen, press [f1] 1:Contacts.

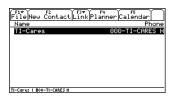

2. To view contact details, select a contact and press ENTER.

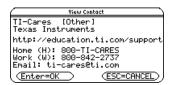

3. Press ESC, and then F5 to return to the Calendar.

#### **Setting Holidays**

You can add holidays to your calendar.

**Note** You can set more than one holiday on one date.

#### To add a repeating holiday:

- 1. From the calendar, press  $\pm$ .
  - or —

Press F2 2:Set Holiday.

2. The Choose Holiday dialog box appears.

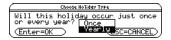

3. Select Yearly and press ENTER ENTER. The Choose Holiday Type dialog box appears.

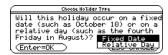

- 4. Select Fixed Date or Relative Day.
  - Select Fixed Date if the holiday occurs on a specific date (for example, August 15).

- Select Relative Day if the holiday occurs on a specific day (for example, the fourth Friday in August).
- 5. Press ENTER ENTER. The Enter Date dialog box appears.
  - For a Fixed Date, select the Month and type the Day.

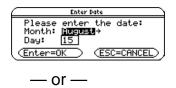

 For a Relative Day, select the Month, Day of Week, and Occurrence of Day.

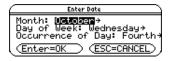

6. Press ENTER ENTER. The Enter Message dialog box appears.

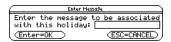

 Type the name of the holiday and press ENTER ENTER. The holiday symbol (—) appears on the calendar at the date entered. Note

Enter a name of up to 25 characters, including letters with or without capitalization, numbers, punctuation, and accented characters.

#### To add a one-time holiday:

- 1. From the calendar, press +.
  - or —

Press F2 2:Set Holiday.

2. The Choose Holiday Type dialog box appears.

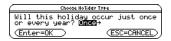

3. Select Once and press ENTER. The Calendar dialog box appears.

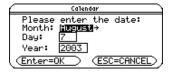

4. Enter the date and press **ENTER ENTER**. The Enter Message dialog box appears.

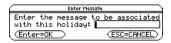

5. Enter the holiday message and press ENTER ENTER. The holiday symbol (—) appears on the calendar at the date entered.

#### **Deleting Holidays**

- From the calendar, select a date with a holiday and press ←.
   or
  - Press F2 3:Delete Holiday.
- 2. The Delete Holiday dialog box appears.

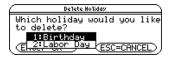

3. Select a holiday to delete and press ENTER ENTER.

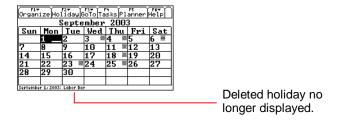

### **Importing Holidays**

- 1. From the calendar, press F2 4:Import.
- 2. The Import Holidays dialog box appears.

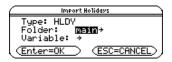

3. Select the folder and file name (variable), and then press [ENTER].

#### **Accessing Calendar Format Options**

You can access the <u>Store Files As</u> format option from the Calendar (for details on how to change format options, see <u>Changing Format Options</u>).

#### **Working With the Clock**

The Organizer suite uses the time and date information from the clock on your handheld device. For detailed instructions on operating the clock, refer to the *Voyage 200 Apps Desktop* module available at education.ti.com/guides.

If your clock is turned off or if your handheld device does not include a clock, opening the Calendar displays a dialog box prompting you to enter the date.

1. Start the Calendar App. The Calendar dialog box appears.

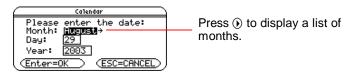

Select a Month and press ENTER.

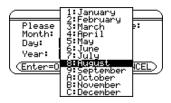

3. Type a Day and press **⊙**.

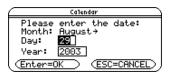

4. Type a Year and press ENTER ENTER. The calendar appears with the entered date highlighted.

## **Working With Events**

Use the Planner App to schedule *events*, or planned activities linked to a day or time of day (for example, classes, meetings, and appointments).

#### **Adding an Event**

1. From the Planner screen, press [2]. The Event Information dialog box appears.

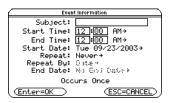

Type a name in the Subject field and press ⊙.

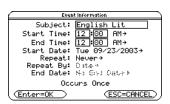

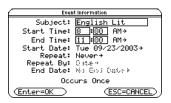

4. Select the Start Date field and press ①. The Start Date dialog box appears.

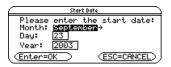

- 6. Press ENTER ENTER to save the entry and return to the Event Information dialog box.
- 7. For a one-time-only event, press ENTER to save the data entered in the Event Information dialog box and return to the Planner screen.

- or -

For a repeat event, proceed to step 8.

- 8. Press (•) in the Repeat field, select a repeat sequence from the list, and press ENTER.
  - The End Date field activates for all repeat sequences except Never.
  - If the repeat sequence selected is monthly or yearly, the Repeat By field activates.

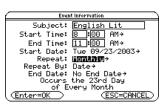

- 9. In the Repeat By field, select either Date or Day from the list.
- 10. In the End Date field, press (). The End Date dialog box appears.

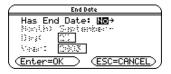

11. In the Has End Date field, select **Yes** to activate the Month, Day, and Year fields.

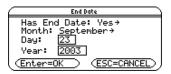

- 12. Enter an End Date and press ENTER ENTER to save the entry and return to the Event Information dialog box.
- 13. Press ENTER. The scheduled event appears on the Planner screen.

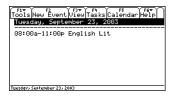

#### Note

- You can also press F1 1:New Event to open the Event Information dialog box.
- You can also press 
   N (TI-92 Plus / Voyage<sup>™</sup> 200 PLT) to open the Event Information dialog box.

### **Viewing an Event**

From the calendar, press F5.

— or —

Highlight a date displaying an event symbol (\iii) and press ENTER.

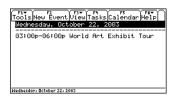

To view an event on another date:

1. Press [3] 1:Date. The Planner dialog box appears.

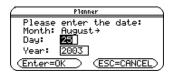

2. Enter a Month, Day, and Year, and then press ENTER ENTER.

The Planner screen displays the events on the selected date.

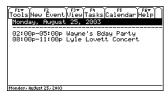

Tip

You can also press key shortcuts to go to the next or previous day, week, month, or year.

#### **Duplicating an Event**

You can duplicate or copy and paste an existing event to create a duplicate event or new event.

For example, if two events share the same information, you can duplicate or copy and paste one event, make changes, and then save instead of entering identical information twice.

From the Planner screen, select an event and press
 2:Duplicate Event. The Event Information dialog box appears.

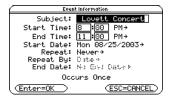

2. Edit as desired and press ENTER ENTER. The duplicated event appears on the Planner screen.

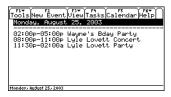

**Tip** You can also press  $\equiv$  to duplicate the selected event.

#### **Editing an Event**

- From the Planner screen, select an event and press
   3:Edit Event.
- 2. In the Event Information dialog box, edit as desired and press ENTER ENTER. The edited event appears on the Planner screen.
- **Tip** You can also press ● O (TI-92 Plus / Voyage™ 200) to edit the selected event.

#### **Cutting an Event**

From the Planner screen, select an event and press [F1] **4:Cut Event**.

Note

You can also press → X (TI-92 Plus / Voyage™ 200) to cut the selected event.

#### **Copying and Pasting an Event**

- 1. Select an event and press ◆ [COPY] (TI-89) or ◆ C.
  - or —

Press [f] 5:Copy Event.

- 2. Press → [PASTE] (TI-89) or → V.
  - or —

Press F1 6:Paste Event.

- In the Event Information dialog box, press ENTER if you do not want to edit the information.
  - or —

Edit as desired and press **ENTER ENTER**.

4. The pasted event appears on the Planner screen.

#### **Deleting an Event**

- From the Planner screen, select an event and press
   7:Delete Event. The Delete Event dialog box appears.
- 2. Press ENTER. The selected event is removed from the screen.

**Note** You can also press — to delete the selected event.

#### **Clearing All Events**

To clear all events on a selected date:

1. Press F1 8:Clear All.

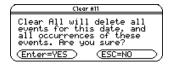

2. In the Clear All dialog box, press ENTER to confirm that you want to delete all events on the selected date.

#### **Formatting the Planner App**

You can access the <u>Store Files As</u> Files As format option from the Planner App (for details on how to change format options, see <u>Changing Format Options</u>).

Tip

You can also press • ☐ (TI-89) or • F to open the FORMATS dialog box.

#### **Purging Old Events and Holidays**

To purge old events and holidays occurring before a selected date and thus free RAM:

1. From the Planner screen, press [f] **B:Purge Old Events**. The Purge Old Events dialog box appears.

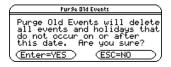

2. Press ENTER to confirm that you want to delete all old events and holidays occurring before the selected date.

# **Working With Tasks**

The Tasks App lets you create a list of tasks, or things to do.

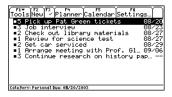

In addition to creating, editing, copying, pasting, and deleting tasks, you can:

- Assign priority levels (1 through 5) and categories (school, work, personal, other, not filed)
- Add due dates
- Flag tasks as either complete or incomplete
- Sort tasks by the date added, date completed, task priority, and category

#### **Adding a Task**

- Start the Tasks App.
- 2. Press F2 from the Tasks screen.

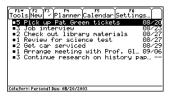

3. Type text in the blank screen.

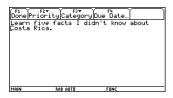

- 4. (optional) Assign a <u>priority</u>, <u>category</u>, and <u>due date</u>.
- 5. Press [1] to save the task. The new task appears in the list.

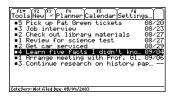

#### Note

- You can also press [f] 1:New Task to create a new task.
- You can also press → N (TI-92 Plus / Voyage<sup>™</sup> 200 PLT) to create a new task.
- By default, tasks are assigned a priority of 3, category of not filed, and no due date.

#### **Duplicating a Task**

Select a task and press [f1] 2:Duplicate Task. The duplicate task appears in the list.

Note

You can also press 

to duplicate the selected task.

#### **Editing a Task**

1. Select a task and press ENTER.

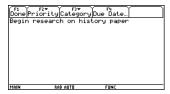

#### Edit the task.

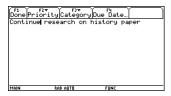

3. Press [f1]. The edited task appears in the list.

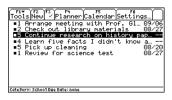

#### **Cutting a Task**

Select a task and press F1 4:Cut Task.

Note

You can also press lacktriangle X (TI-92 Plus / Voyage<sup>TM</sup> 200 PLT) to cut the selected task.

#### **Copying and Pasting a Task**

- 1. Select a task and press → [COPY] (TI-89) or → C.
  - or —
  - Press F1 5:Copy Task.
- 2. Press ▶ [PASTE] (TI-89) or ▶ V, and then press ENTER].
  - or —

Press [F1] 6:Paste Task, and then press [ENTER].

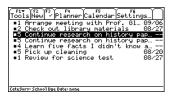

#### **Deleting a Task**

- From the Tasks screen, select a task and press f1 7:Delete Task. The Delete Task dialog box appears.
- 2. Press ENTER. The selected task is removed from the screen.

**Note** You can also press — to delete the selected event.

#### **Clearing All Tasks**

You can choose to clear all of the tasks you have completed or all of the tasks you have entered.

1. Press [1] 8:Clear All. The Clear All dialog box appears.

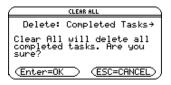

2. Press ENTER to delete all Completed Tasks.

— or —

Press ① to display the Delete menu, select All Tasks, and press ENTER to delete all of the tasks you have entered.

To cancel the action, press ESC.

#### **Formatting the Tasks App**

Pressing [f] **9:Format** in the Tasks App accesses the following format options (for details on how to change format options, see *Changing Format Options*):

- Font Size
- Show Lines
- Sort By
- <u>View</u> Completed Tasks
- <u>View</u> Category
- Store Files As

#### **Assigning a Task Priority**

You can prioritize tasks on a scale of 1 through 5, with 1 the most important.

Select a task.

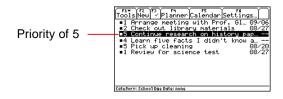

 Press 2nd [F6] (TI-89) or F6 to display the Task Settings dialog box.

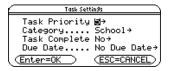

Select the Task Priority menu and a priority option from 1 through 5.

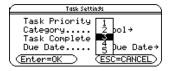

4. Press ENTER ENTER. The task appears with its revised priority.

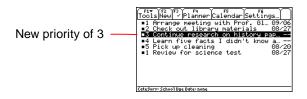

#### **Assigning a Task Category**

Select a task.

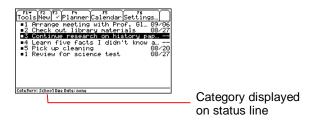

 Press 2nd [F6] (TI-89) or F6 to display the Task Settings dialog box.

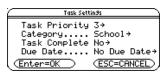

Open the Category menu and select a category.

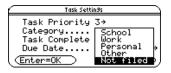

4. Press ENTER ENTER. The task appears with its assigned category in the list.

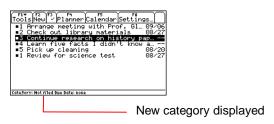

### Marking a Task Complete or Incomplete

Select a task.

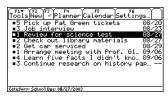

2. Press [3] to mark the task complete. The task appears at the bottom of the list with a check mark beside it.

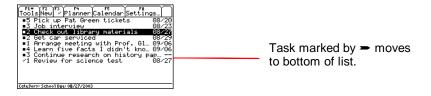

**Note** You can also mark a task complete in the Task Settings dialog box.

To return a task to incomplete status, select it and press F3. The check mark beside it disappears.

To hide completed tasks:

1. Press [1] 9:Format to open the FORMATS dialog box.

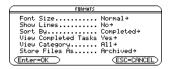

2. Select the View Completed Tasks menu and select **No**.

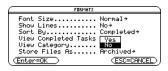

3. Press ENTER ENTER. The completed task is hidden.

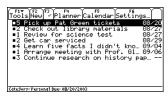

#### **Adding a Task Due Date**

Select a task.

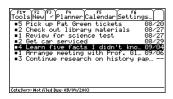

2. Press 2nd [F6] (TI-89) or F6 to open the Task Settings dialog box.

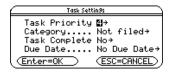

3. In the Due Date field, press ().

4. In the Due Date dialog box, select Yes.

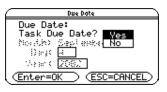

5. Press ENTER. The Month, Day, and Year fields become active.

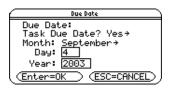

6. Open the Month menu, select a month from the list, and press ENTER.

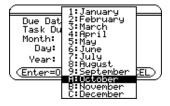

7. Highlight the Day field and type a day of the month.

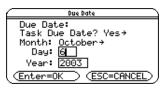

8. Highlight the Year field, type a year, and press ENTER ENTER.

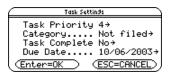

9. Press ENTER to close the Task Settings dialog box. The due date appears in the list and in the status line.

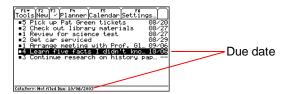

### **Sorting Tasks**

You can sort tasks by:

- Date (default)
- Category
- Priority
- Completed status
- Open the Tasks App.

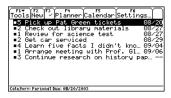

2. Press [1] 9:Format to open the FORMATS dialog box.

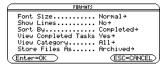

3. Open the Sort By menu and select an option.

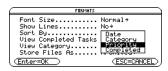

4. Press ENTER ENTER.

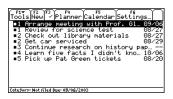

## **Working With Contacts**

The Contacts App lets you save the names, addresses, phone numbers, and other information of your personal, school, and business contacts.

### **Adding a New Contact**

- 1. Start the Contacts App.
- 2. Press F2 or F1 1:New Contact. The New Contact dialog box appears.

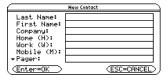

3. Type the contact information. At least one of the Last Name, First Name, or Company fields must be used.

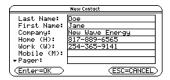

4. Press ENTER ENTER. The new contact appears in the list.

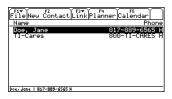

Tip You can also press ▶ N (TI-92 Plus / Voyage™ 200 PLT) to open the New Contact dialog box.

### **Viewing Details About a Contact**

1. From the Contacts screen, select a contact.

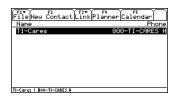

2. Press ENTER].

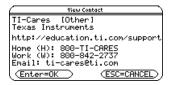

3. Press ENTER to open the Edit Contact dialog box and view more information or ESC to close the View Contact window.

### **Editing a Contact**

1. Select a contact and press ENTER ENTER. The Edit Contact dialog box appears.

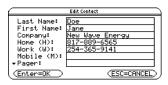

2. Edit the text.

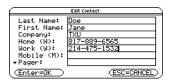

3. Press ENTER ENTER.

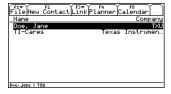

Tip

You can also press ◆ O (TI-92 Plus / Voyage™ 200 PLT) to open the Edit Contact dialog box.

### **Deleting a Contact**

From the Contacts screen, select a contact and press
 7:Delete Contact. The Delete Contact message box appears.

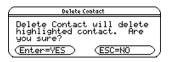

2. Press ENTER. The selected contact is removed from the screen.

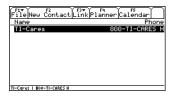

**Tip** You can also press — to delete the selected contact.

### **Cutting a Contact**

From the Contacts screen, select a contact and press [f] 4:Cut Contact.

**Tip** You can also press ● [CUT] (TI-89) or ● X to cut a contact.

### **Duplicating or Copying and Pasting a Contact**

You can duplicate or copy and paste an existing contact to create a duplicate contact or a new contact.

For example, if two contacts share some of the same information, you can duplicate or copy and paste one contact, make changes, and then save instead of entering all of the same information twice.

From the Contacts screen, select a contact and press = or
 2:Duplicate Contact. The Edit Contact dialog box appears.

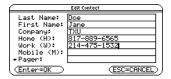

2. Press ENTER. The duplicate contact appears in the list.

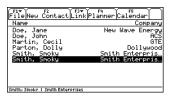

**Tip** You can also edit and save contact information using this option.

### To copy and paste a contact:

- From the Contacts screen, select a contact and press
   5:Copy Contact.
- 2. To paste the contact, press [f] 6:Paste Contact. The Edit Contact dialog box appears.
- 3. Edit the contact information as desired and press ENTER. The new contact appears in the list.

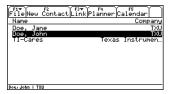

You can also press • [COPY] (TI-89) or • C to copy a contact and • [PASTE] (TI-89) or • V to paste a contact.

### **Viewing Contacts by Category**

1. From the Contacts screen, press [f] 9:Format to open the FORMATS dialog box.

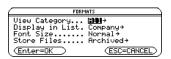

2. Open the View Category menu and select a menu option.

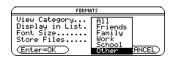

3. Press ENTER ENTER. The list of contacts for the selected category appears.

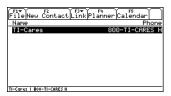

### **Formatting the Contacts App**

- The Contacts App lets you access the following format options (for details on how to change format options, see <u>Changing</u> <u>Format Options</u>):
- View Category
- <u>Display</u> in List
- Font Size
- Store Files As

**Tip** You can also press • ☐ (TI-89) or • F to open the FORMATS dialog box.

## **Using Format Options**

Format options let you personalize the Organizer Apps.

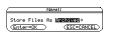

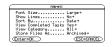

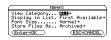

Calendar/Planner

Tasks

**Contacts** 

| Option             | App(s)   | Description                                                                                                    |  |
|--------------------|----------|----------------------------------------------------------------------------------------------------|--|
| Display in<br>List | Contacts | Specify the information displayed by Category Company, Email, Fax, Pager, Phone (Firs Available, Home, Work, Mobile), Other, None. Default: Phone > First Available                                 |  |
| Font Size          | Contacts | Adjust the size of text.                                                                                                    |  |
|                    | Tasks    | Tasks options: Normal, Large                                                                                                    |  |
|                    |          | <ul> <li>Contacts options: Normal, Small</li> </ul>                                                                                                    |  |
|                    |          | Default: Normal                                                                                                    |  |
| Show<br>Lines      | Tasks    | View notebook lines on screen. Default: No                                                                                                    |  |
| Sort By            | Tasks    | Sort tasks by <b>Date</b> (oldest to most recent), <b>Category</b> (school, work, personal, other, not filed), <b>Priority</b> (1 through 5), or <b>Completed</b> (no to yes). Default: <b>Date</b> |  |

| Option                     | App(s)                                   | Description                                                                                                    |  |
|----------------------------|------------------------------------------|----------------------------------------------------------------------------------------------------|--|
| As (                       | Calendar<br>Contacts<br>Planner<br>Tasks | Choose how entries are stored in memory. Default: <b>Archived</b>                                                                                                    |  |
|                            |                                          | <ul> <li>The Archived option stores files in user-data<br/>archive, a safe location outside of RAM where<br/>files cannot be edited or deleted inadvertently.<br/>This option also ensures the availability of<br/>additional free RAM.</li> </ul> |  |
|                            |                                          | <ul> <li>The RAM (Locked) option locks files in RAM<br/>so they cannot be edited or deleted<br/>inadvertently.</li> </ul>                                                                                                    |  |
|                            |                                          | <ul> <li>The RAM (Unlocked) option stores files in<br/>RAM.</li> </ul>                                                                                                    |  |
|                            |                                          | <b>Tip:</b> Because entries stored in RAM are lost when memory is reset, consider using <b>Archived</b> to minimize the chance of losing data.                                                                                                    |  |
| View<br>Category           | Contacts<br>Tasks                        | View all entries or specify a category (All, School, Work, Personal, Other, Not filed). Default: All                                                                                                    |  |
| View<br>Completed<br>Tasks | Tasks                                    | View completed tasks in addition to tasks not completed. Default: <b>Yes</b>                                                                                                    |  |

### **Changing Format Options**

1. From the Calendar App, press F1 4:Format.

— or —

From the Tasks, Planner, or Contacts App, press

[f1] 9:Format.

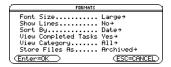

Planner/Tasks Apps FORMATS dialog box

2. In the FORMATS dialog box, use the cursor keys to highlight an option and open the menu.

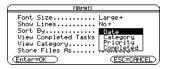

Select a menu setting and press ENTER.

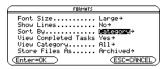

4. To save settings and close the dialog box, press ENTER again.

You can also press ● [] (TI-89) or ● F to open the FORMATS dialog box.

# **Navigating in the Organizer Apps Suite**

#### **Using Menus**

For help using the TI-89 / TI-92 Plus / Voyage<sup>™</sup> 200 personal learning tool (PLT), refer to the comprehensive guidebooks at <a href="education.ti.com/guides">education.ti.com/guides</a>.

### **Calendar App Key Shortcuts**

| Go to:         | Shortcut      |
|----------------|---------------|
| Date           | D             |
| Today          | Т             |
| Previous day   | •             |
| Next day       | $\odot$       |
| Previous week  | ⊗             |
| Next week      | ⊖             |
| Previous month | 2nd <b>④</b>  |
| Next month     | 2nd <b> ⊙</b> |
| Previous year  | • •           |

| Go to:         | Shortcut |
|----------------|----------|
| Next year      | • 👀      |
| Set Holiday    | ±        |
| Delete Holiday | €        |
| View Holiday   | Θ        |
| Planner        | ENTER    |

#### Note

Both the GoTo Today menu option and the shortcut will be unavailable if your clock is turned off or your handheld device does not include a clock.

### **Planner/Tasks/Contacts Apps Key Shortcuts**

| Function                     | TI-89<br>Shortcut | TI-92 Plus / Voyage™<br>200 Shortcut |
|------------------------------|-------------------|--------------------------------------|
| New task/event/contact       | NA                | • N                                  |
| Duplicate task/event/contact | =                 | ₽                                    |
| Edit task/event/contact      | NA                | • 0                                  |
| Cut task/event/contact       | NA                | • X                                  |
| Copy task/event/contact      | NA                | • C                                  |
| Paste task/event/contact     | NA                | • V                                  |
| Delete task/event/contact    | <b>←</b>          | <b>←</b>                             |

## **Checking Status Line Information**

The status line, located at the bottom of the screen, displays information about the selected item.

#### **Calendar Information**

When the calendar is displayed, the status line displays the selected date and holiday (if any).

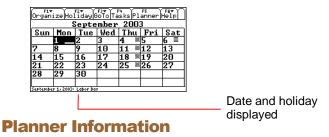

When a holiday or event is displayed, the status line shows the selected holiday or event along with the time.

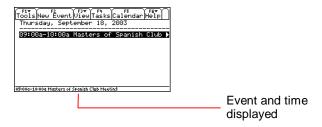

#### **Tasks Information**

When tasks are displayed, the status line shows the type of task selected and the due date.

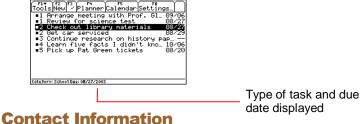

#### Contact information

When contacts are displayed, the status line shows the selected contact information.

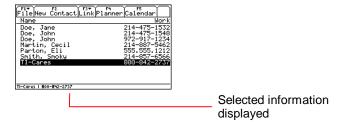

# **Errors, Error Messages, and Restrictions**

### **Warning Messages**

| Message                                                          | Description                                                                                                    |  |  |
|------------------------------------------------------------------|----------------------------------------------------------------------------------------------------|--|--|
| Task due date set in the past. Are you sure?                     | Occurs if you set a <u>due</u> date in the past (before the current date).                                               |  |  |
|                                                                  | Press ENTER to accept the due date.  — or —  Press ESC to return to the Due Date Entry dialog box.                       |  |  |
| Tasks cannot be run in split-screen mode with Planner. Would you | Occurs when you try to display the Tasks and Planner Apps simultaneously in split-screen mode.                           |  |  |
| like to close Planner<br>and run Tasks in Full<br>Screen mode?   | Press ENTER to display the Tasks App and close the Planner App.  — or —                                                  |  |  |
|                                                                  | Press ESC to display the Planner App and close the Tasks App. The home screen replaces the Task App in the split screen. |  |  |

## **Error Messages**

| Message                                                        | Description                                                                                                    |  |  |
|----------------------------------------------------------------|----------------------------------------------------------------------------------------------------|--|--|
| Day is out of range for specified month and must be a number.  | Based on user input, a combination of these four error messages is displayed when an invalid number is entered in the Due Date Entry dialog box. |  |  |
| Day is out of range for specified month.                       | Enter valid numbers only.                                                                                                    |  |  |
| Year must be a 4-digit number.                                 |                                                                                                    |  |  |
| Year must be between 1754 and 4091.                            |                                                                                                    |  |  |
| Could not open file.                                           | Occurs if another application leaves a task file open or the symbol table has become corrupt.                                                    |  |  |
| There was an error saving the tasks. Not all tasks were saved. | Occurs if there is an error writing the tasks file(s). Some tasks could not be saved.                                                            |  |  |

| Message                                                                      | Description                                                                                                    |  |
|------------------------------------------------------------------------------|----------------------------------------------------------------------------------------------------|--|
| Tasks 1.0 requires OS<br>Version 2.05 or higher.                             | The Tasks App requires Advanced Mathematics Software Version 2.05 or later to run. Tasks are deleted from the handheld device.                                                                                                    |  |
|                                                                              | Install the Advanced Mathematics Software<br>Version 2.05 operating system, available from                                                                                                    |  |
|                                                                              | education.ti.com/softwareupdates                                                                                                    |  |
| File cannot be read. It has an unknown format.                               | Occurs when the Tasks App does not understand the format of a tasks file.                                                                                                    |  |
| Task does not exist!                                                         | Occurs when the Planner App launches the Tasks App and requests a task to be edited that does not exist.                                                                                                    |  |
| Not enough memory to<br>save changes. Your<br>tasks will not be<br>modified. | Occurs when the Tasks App runs out of memory before it can save the tasks files. In normal circumstances, the Tasks App limits operations to those it can successfully save. However, in rare circumstances, memory can be exhausted and all changes are not saved. The Tasks App attempts to detect this and leaves previous tasks intact. |  |

| Message                                 | Description                                                                                    |
|-----------------------------------------|------------------------------------------------------------------------------------------------|
| Not enough memory to perform operation. | Occurs when the Tasks App does not have enough free memory to perform the requested operation. |
| Folder                                  | Occurs when the Tasks App cannot create the ORGANIZER folder.                                  |
|                                         | Free RAM by deleting unneeded tasks.                                                           |

# **Sending and Receiving Organizer Information**

Organizer information can be transferred between linked handheld devices. You can transfer contacts either from within the Contacts App or from the VAR-LINK screen. Use the VAR-LINK screen to transfer all other Organizer information.

For more information on sending and receiving files using the TI-89 / TI-92 Plus / Voyage™ 200 PLT, refer to the comprehensive guidebook for your handheld device at education.ti.com/guides.

#### Note

Organizer information must be saved in the correct folder or will not be accessible by the Organizer Apps.

- When transferring contact information, select the CONTACTS folder on the receiving device.
- When transferring all other Organizer information, select the ORGANIZER folder on the receiving device.

## **Installing the Organizer Apps**

Detailed Flash App installation instructions are available from education.ti.com/guides.

#### You will need:

- A TI-89 / TI-92 Plus / Voyage<sup>™</sup> 200 PLT with the latest Advanced Mathematics Software Operating System. Download a free copy from <u>education.ti.com/softwareupdates.</u>
- A computer using either Microsoft<sup>®</sup> Windows<sup>®</sup> or Apple<sup>®</sup> Macintosh<sup>®</sup> operating system software.
- A TI-GRAPH LINK<sup>™</sup> cable that connects the TI-89 / TI-92 Plus / Voyage<sup>™</sup> 200 PLT and a computer. The cable is available for purchase from retail stores, online retailers, and instructional dealers. You may also purchase the cable from the TI Online Store at <u>education.ti.com/buy</u>.
- TI Connect<sup>™</sup> software, which is compatible with most current TI graphing products.

— or —

TI-GRAPH LINK software for either the TI-89 or TI-92 Plus. All connectivity software is available free from education.ti.com/softwareupdates.

## **Starting and Quitting the Organizer Apps**

The instructions in this guidebook refer to this Flash App only. For help using the TI-89 / TI-92 Plus / Voyage<sup>™</sup> 200 PLT, refer to the comprehensive guidebook for your handheld device at education.ti.com/guides.

### **Starting an Organizer App**

 With the Apps desktop turned on, press APPS to display the desktop, highlight Calendar, Contacts, Planner, or Tasks, and press ENTER.

— or —

With the Apps desktop turned off, press • APPS, highlight Calendar, Contacts, Planner, or Tasks, and press ENTER.

Depending on the Organizer App selected, one of the following screens appears.

| Organize Holiday GoTo Tasks Planner Help |                           |      |       |     |    |    |  |
|------------------------------------------|---------------------------|------|-------|-----|----|----|--|
|                                          |                           | Ju   | ly 20 | 002 |    |    |  |
| Sun                                      | n Mon Tue Wed Thu Fri Sat |      |       |     |    |    |  |
|                                          | 1                         | 2    | 3     | 4 _ | 5  | 6  |  |
| 7                                        | 8                         | 9 ** | 10 ** | 11  | 12 | 13 |  |
| 14                                       | 15                        | 16   | 17    | 18  | 19 | 20 |  |
| 21                                       | 22                        | 23   | 24    | 25  | 26 | 27 |  |
| 28                                       | 29                        | 30   | 31 ** |     |    |    |  |
|                                          |                           |      |       |     |    |    |  |
| July 9, 2002                             |                           |      |       |     |    |    |  |

Calendar screen

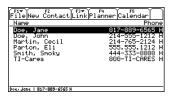

#### Contacts screen

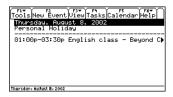

#### Planner screen

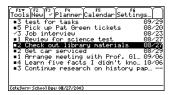

Tasks screen

Note

You can also open other Organizer Apps from within an open Organizer App.

### **Quitting the Organizer Apps**

Press 2nd [QUIT] from any screen.

## **Deleting an App**

Deleting an App removes it from the handheld device and increases space for other Apps. Before deleting an App, consider making a backup copy for reinstallation.

- Quit the application.
- 2. Press 2nd [VAR-LINK] to display the VAR-LINK [ALL] screen.
- 3. Press 2nd [F7] (TI-89) or F7 to display the list of installed applications.
- 4. Select the application you want to delete.
- Press F1 1:Delete. The VAR-LINK delete confirmation dialog box displays.
- 6. Press ENTER to delete the application.

## **TI Support and Service Information**

#### For General Information

E-mail: ti-cares@ti.com

**Phone:** 1.800.TI.CARES (1.800.842.2737)

for U.S., Canada, Mexico, Puerto Rico, and Virgin Islands

only

Home Page: <a href="education.ti.com">education.ti.com</a>

Customer <u>education.ti.com/support</u>

**Support Center:** 

International <u>education.ti.com/support</u> (Click International Information)

Information:

#### For TI-Navigator™ Technical Questions

E-mail: <u>ti-navigator@ti.com</u>

**Phone:** 1.866.TI.NAVIGATOR (1.866.846.2844)

#### **For Technical Questions**

**Phone:** 1.972.917.8324

#### For Product (hardware) Service

Customers in the U.S., Canada, Mexico, Puerto Rico and Virgin Islands: Always contact Texas Instruments Customer Support before returning a product for service.

**All other customers:** Refer to the leaflet enclosed with this product (hardware) or contact your local Texas Instruments retailer/distributor.

## **Texas Instruments License Agreement**

#### BY INSTALLING THIS SOFTWARE YOU AGREE TO ABIDE BY THE FOLLOWING PROVISIONS

- LICENSE: Texas Instruments Incorporated ("TI") grants you a license to use and copy the software program(s) ("License Materials") contained on this diskette/CD/web site. You, and any subsequent user, may only use the Licensed Materials on Texas Instruments devices.
- RESTRICTIONS: You may not reverse-assemble or reverse-compile the Licensed Materials. You may not sell, rent, or lease copies that you make.
- 3. **COPYRIGHT**: The Licensed Materials and any accompanying documentation are copyrighted. If you make copies, do not delete the copyright notice, trademark, or protective notices from the copies.
- WARRANTY: TI does not warrant that the Licensed Materials or documentation will be free from errors or that they will meet your specific requirements. THE LICENSED MATERIALS ARE PROVIDED "AS IS" TO YOU OR ANY SUBSEQUENT USER.
- 5. **LIMITATIONS**: TI makes no warranty or condition, either express or implied, including but not limited to any implied warranties of merchantability and fitness for a particular purpose, regarding the Licensed Materials.

In no event shall TI or its suppliers be liable for any indirect, incidental, or consequential damages, loss of profits, loss of use or data, or interruption of business, whether the alleged damages are labeled in tort, contract, or indemnity.

Some states or jurisdictions do not allow the exclusion or limitation of incidental or consequential damages, so the above limitation may not apply.

## **Page Reference**

This PDF document contains electronic bookmarks for on-screen navigation. If you print this document, use the page numbers below to find specific topics.

| Important Information                                   | 2  |
|---------------------------------------------------------|----|
| Introducing the Organizer Suite                         | 3  |
| Languages                                               | 3  |
| Getting Started with the Organizer Apps                 | 4  |
| Viewing the Calendar App                                | 4  |
| Viewing a Holiday, Event, or Task From the Calendar App | 5  |
| Viewing Contact Information From the Calendar App       | 6  |
| Setting Holidays                                        | 7  |
| Deleting Holidays                                       | 10 |
| Importing Holidays                                      | 11 |
| Accessing Calendar Format Options                       | 11 |
| Working With the Clock                                  | 12 |
| Working With Events                                     | 14 |
| Adding an Event                                         | 14 |
| Viewing an Event                                        | 18 |
| Duplicating an Event                                    | 19 |
| Editing an Event                                        | 20 |

| Working With Contacts40                        |
|------------------------------------------------|
| Adding a New Contact40                         |
| Viewing Details About a Contact41              |
| Editing a Contact42                            |
| Deleting a Contact43                           |
| Cutting a Contact44                            |
| Duplicating or Copying and Pasting a Contact44 |
| Viewing Contacts by Category46                 |
| Formatting the Contacts App47                  |
| Using Format Options48                         |
| Changing Format Options50                      |
| Navigating in the Organizer Apps Suite51       |
| Using Menus51                                  |
| Calendar App Key Shortcuts51                   |
| Planner/Tasks/Contacts Apps Key Shortcuts53    |
| Checking Status Line Information54             |
| Calendar Information54                         |
| Planner Information54                          |
| Tasks Information55                            |
| Contact Information55                          |

| Errors, Error Messages, and Restrictions    | 56 |
|---------------------------------------------|----|
| Warning Messages                            | 56 |
| Error Messages                              | 57 |
| Sending and Receiving Organizer Information | 60 |
| Installing the Organizer Apps               | 61 |
| Starting and Quitting the Organizer Apps    | 62 |
| Starting an Organizer App                   | 62 |
| Quitting the Organizer Apps                 | 63 |
| Deleting an App                             | 64 |
| TI Support and Service Information          | 65 |
| For General Information                     | 65 |
| For TI-Navigator™ Technical Questions       | 65 |
| For Technical Questions                     | 65 |
| For Product (hardware) Service              | 65 |
| Texas Instruments License Agreement         | 66 |